<span id="page-0-0"></span>본 설명서는 FTP 서버로 이미지를 전송하는 방법에 대해 설명합니다.

# **FTP 기능으로 할 수 있는 것**

유선 LAN 또는 무선 LAN을 통해 카메라를 [네트워크에](#page-2-0) 연결하여 정지 이미지 및 동영상을 FTP 서버에 전송할 수 있 습니다.

[FTP](#page-2-0) 전송 기능 소개

네트워크에 연결하기

유선 LAN을 통해 [네트워크에](#page-3-0) 연결하기

무선 LAN을 통해 [네트워크에](#page-4-0) 연결하기

[스마트폰으로](#page-5-0) 네트워크에 연결하기 (USB 테더링)

FTP 서버에 연결

FTP 서버 [등록하기](#page-7-0)

[스마트폰으로](#page-9-0) FTP 서버 설정 입력하기

FTP [서버에](#page-10-0) 연결

이미지 전송

[이미지](#page-12-0) 전송에 관하여

[이미지](#page-14-0) 일괄 전송

촬영 중 [자동으로](#page-16-0) 이미지 전송

재생 [화면에서](#page-17-0) 단일 이미지 전송하기

전송 결과 [확인하기](#page-18-0)

설정

정지 [이미지에](#page-19-0) 대해 전송할 파일 설정하기

[JPEG/HEIF](#page-20-0) 이미지의 경우 전송할 이미지 크기 설정하기

프록시 동영상에 대해 전송할 파일 [설정하기](#page-21-0)

[전송된](#page-22-0) 파일 보호

[FTP](#page-23-0) 절전 기능 사용

[카메라의](#page-24-0) 루트 인증서를 업데이트 하기

[네트워크](#page-25-0) 설정 초기화

[FTP](#page-26-0) 설정 저장/로드

[문제](#page-27-0) 해결

# <span id="page-2-0"></span>**FTP 전송 기능 소개**

유선 LAN, 무선 LAN 등을 통해 카메라를 네트워크에 연결하여 정지 이미지와 동영상을 FTP 서버에 전송할 수 있습니다.

네트워크 연결 설정 및 FTP 서버 설정을 개별적으로 구성하면, 촬영 환경 및 데이터 전송 환경에 따라 다음과 같은 전송 방 법들을 유연하게 전환할 수 있습니다.

- 정지 이미지/동영상, 보호 설정된 이미지 또는 아직 전송하지 않은 이미지 등과 같이 전송할 이미지 유형을 선택하고 일괄적으로 전송하기
- 촬영 중에 정지 이미지/동영상을 자동으로 전송하기
- 재생 이미지를 하나씩 전송하기

전송할 정지 이미지/동영상 파일의 유형도 선택할 수 있고, FTP 기능에 관한 설정을 저장하거나 불러올 수 있습니다.

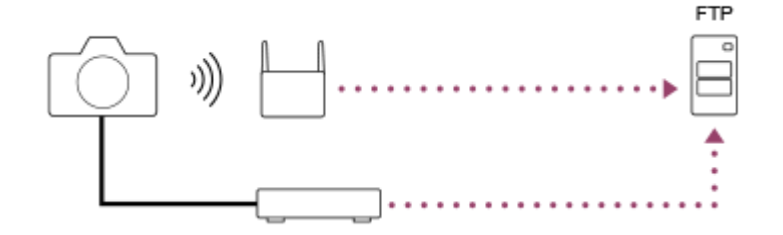

#### **참고 사항**

- 본 설명서에서는 LAN 연결을 중계하는 무선 액세스 포인트 또는 무선 라우터를 "액세스 포인트"로 칭합니다.
- FTP 전송 기능을 사용하려면 FTP 서버에 관한 기본 지식이 필요합니다.
- 본 설명서에서는 사용하는 네트워크와 FTP 서버 환경이 사용할 준비가 되어있는 가정 하에 설명하고 있습니다. 네트워크 환경 준 비 방법에 관해서는 각 장치의 제조업체에 문의하여 주십시오.
- 카메라의 조작에 관한 자세한 사항은 카메라의 "도움말 안내"를 참조하여 주십시오.
- 카메라를 분실하거나 도난 당했을 때 카메라에 등록된 액세스 포인트에의 불법 액세스 또는 사용으로 인해 발생한 손실 또는 손상 에 대해서는 Sony는 일절 책임을 지지 않습니다.
- 해킹, 악의를 가진 제삼자의 액세스, 또는 그 밖의 취약성에 대한 대책으로 항상 보안 상 안전한 무선 LAN을 사용하여 주십시오.
- 무선 LAN을 사용할 때는 보안 설정을 확실하게 하는 것이 중요합니다. 무선 LAN을 사용할 때 보안 대책이 제대로 마련되어 있지 않거나 그 밖의 불가피한 상황으로 인해 보안 문제가 발생했을 때는 Sony는 이로 인한 손실 또는 손상에 대해서는 일절 책임을 지 지 않습니다.

TP1001368847

# <span id="page-3-0"></span>**유선 LAN을 통해 네트워크에 연결하기**

유선 LAN을 사용해서 카메라를 네트워크에 연결하기 위한 설정을 구성하여 주십시오.

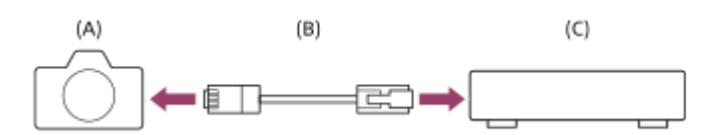

#### **(A) 카메라**

LAN 단자의 위치에 관해서는 카메라의 "도움말 안내"를 참조하여 주십시오.

### **(B) LAN 케이블 (별매)**

고 차폐 성능의 카테고리 5e 이상의 차폐 꼬임 2선식 (STP) 케이블을 사용하여 주십시오.

**(C) 라우터 (별매)**

**MENU → (네트워크) → [유선 LAN] → 유선 LAN을 통해 연결 설정을 구성합니다. 1**

**IP 주소 설정 :** 유선 LAN의 IP 주소를 자동으로 설정할지 아니면 수동으로 설정할지 선택합니다. ([자동]/[수 동]).

 $_{\odot}$  [  $\overline{\rm I}$  JM IP 주소 설정]을 [수동]으로 설정했으면 네트워크 환경에 따라 고정 주소 및 정보를 입력하여 주십시오. ([IP 주소]/[서브넷 마스크]/[기본 게이트웨이]/[주 DNS 서버]/[보조 DNS 서버])

**유선 LAN 정보 표시 :** MAC 주소 또는 IP 주소 등과 같이 이 카메라의 유선 LAN 정보를 표시합니다.

**2 MENU → (네트워크) → [유선 LAN] → [유선 LAN 연결] → [켬].**

#### **힌트**

소프트웨어 키보드를 사용한 입력 방법에 관한 자세한 사항은 카메라의 "도움말 안내" 를 참조하여 주십시오.

### **MAC 주소의 QR Code를 표시하는 방법**

이 카메라의 MAC 주소를 스마트폰으로 가져올 수 있습니다. 다음 방법을 사용하여 QR Code를 화면에 표시하고, Transfer & Tagging 스마트폰 애플리케이션을 사용하여 QR Code를 판독하여 주십시오.

— 카메라가 꺼져 있으면, [▶] (재생) 버튼을 누른 상태에서 카메라를 켜 주십시오.

 $-$  [유선 LAN 정보 표시] 화면에서  $\bf{\bar{m}}$  (삭제) 버튼을 눌러 주십시오.

Transfer & Tagging으로 QR Code를 판독하는 자세한 방법은 다음의 지원 페이지를 참조하여 주십시오. <https://support.d-imaging.sony.co.jp/app/transfer/l/macaddress/index.php> Transfer & Tagging은 특정 국가 및 지역에서만 사용할 수 있습니다.

TP1001368853

# <span id="page-4-0"></span>**무선 LAN을 통해 네트워크에 연결하기**

무선 LAN을 통해 카메라와 네트워크를 연결하기 위한 설정을 구성합니다. 액세스 포인트의 사용 가능 기능 및 설정에 관 한 자세한 사항은 액세스 포인트의 사용 설명서를 참조하거나 액세스 포인트의 관리자에게 문의하여 주십시오.

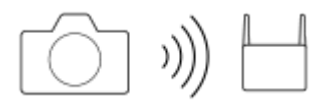

**MENU → (네트워크) → [Wi-Fi] → [Wi-Fi 연결] → [켬]을 선택하여 카메라를 Wi-Fi 액세스 포인트에 연결하여 주 십시오. 1**

카메라가 연결 가능한 액세스 포인트를 검색합니다. 연결 가능한 액세스 포인트를 찾을 수 없는 경우, [WPS 푸시] 또는 [액세스 지점 설정]을 사용하여 설정을 구성하십시오.

### **메뉴 항목 세부 내용**

### **WPS 푸시:**

액세스 포인트에 Wi-Fi Protected Setup™ (WPS) 버튼이 있으면, 이 버튼을 눌러 카메라에 액세스 포인트를 등록할 수 있 습니다.

### **액세스 지점 설정 :**

액세스 포인트의 SSID 명칭, 보안 시스템 및 비밀번호를 카메라에 수동으로 등록할 수 있습니다.

#### **Wi-Fi 정보 표시:**

MAC 주소, IP 주소 등과 같은 카메라에 대한 정보를 표시합니다.

#### **힌트**

각 메뉴 항목에 대한 자세한 사항은 카메라의 "도움말 안내"를 참조하여 주십시오.

#### **MAC 주소의 QR Code를 표시하는 방법**

- 이 카메라의 MAC 주소를 스마트폰으로 가져올 수 있습니다. 다음 방법 중 하나를 사용하여 QR Code를 화면에 표시하고, Transfer & Tagging 스마트폰 애플리케이션을 사용하여 QR Code를 판독하여 주십시오.
	- 카메라가 꺼져 있으면, → (재생) 버튼을 누른 상태에서 카메라를 켜 주십시오.
	- $=$  [Wi-Fi 정보 표시] 화면에서 而 (삭제) 버튼을 눌러 주십시오.

Transfer & Tagging으로 QR Code를 판독하는 자세한 방법은 다음의 지원 페이지를 참조하여 주십시오. <https://support.d-imaging.sony.co.jp/app/transfer/l/macaddress/index.php> Transfer & Tagging은 특정 국가 및 지역에서만 사용할 수 있습니다.

TP1001368837

# <span id="page-5-0"></span>**스마트폰으로 네트워크에 연결하기 (USB 테더링)**

USB 케이블로 카메라와 스마트폰을 연결한 다음, 스마트폰의 Wi-Fi 기능 또는 모바일 라인을 사용하여 카메라를 네트워크 에 연결합니다.

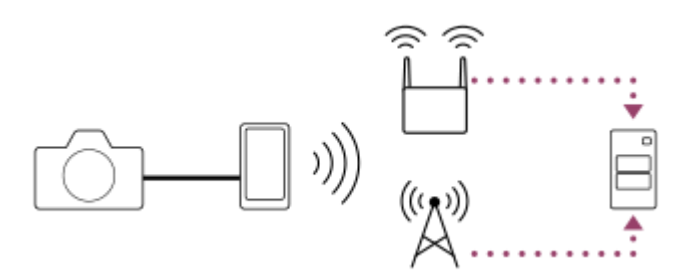

# **준비**

MENU → (네트워크) → [테더링 연결] → [테더링 연결]. **1.**

카메라 모니터에 "연결 준비가 완료되었습니다. USB 테더링 장치를 연결하십시오."라는 메시지가 표시됩니다.

- USB 케이블로 카메라의 USB Type-C 단자를 스마트폰에 연결합니다. **2.**
	- 연결 허가를 확인하는 메시지가 스마트폰에 표시되면, 카메라와의 연결을 허용합니다.

# **네트워크에 연결하려면**

## **스마트폰의 Wi-Fi 기능을 사용할 때 (Android만 해당)**

스마트폰에서 Wi-Fi 기능을 활성화한 다음, 네트워크에 연결합니다. 카메라에서 Wi-Fi는 설정할 필요가 없습니다.

# **모바일 라인을 사용할 때**

iPhone: 설정에서 인터넷 공유 기능을 활성화합니다. Android: 설정 아래의 네트워크/인터넷 메뉴에서 USB 테더링을 활성화합니다.

### **힌트**

■ 스마트폰과 USB-PD(USB 전원 공급)를 지원하는 USB 케이블을 사용하는 것이 좋습니다. 하지만 Sony는 모든 제품의 작동을 보장 하지는 않습니다.

# **참고 사항**

- 통신사와 계약한 세부 사항에 따라 모바일 라인을 통한 테더링이 불가능할 수도 있고, 아니면 의도하지 않게 통신 비용이 발생할 수 도 있습니다.
- 스마트폰 설정 방법에 관한 정보는 스마트폰 사용 설명서를 참조하여 주십시오.

# <span id="page-7-0"></span>**FTP 서버 등록하기**

카메라로 FTP 전송을 하기 위한 FTP 서버를 등록할 수 있습니다. 최대 9개까지 FTP 서버를 등록할 수 있습니다. 예를 들 어, [서버 1]을 등록하는 방법을 설명합니다.

**1 MENU → (네트워크) → [FTP 전송] → [FTP 전송 기능] → [서버 설정] → [서버 1].**

**각 설정 항목을 선택한 다음에 서버 1에 대한 설정 값을 입력하여 주십시오. 2**

소프트웨어 키보드를 사용해서 각 항목을 입력한 다음에 [확인]을 선택하여 주십시오. 소프트웨어 키보드를 사용 한 입력 방법에 관한 자세한 사항은 카메라의 "도움말 안내"를 참조하여 주십시오.

## **메뉴 항목 세부 내용**

#### **표시 이름:**

등록할 FTP 서버의 이름을 입력하여 주십시오.

#### **대상 설정:**

FTP 서버에 대해 다음과 같은 항목을 구성하여 주십시오:

- 호스트 이름: 서버의 이름 또는 IP 주소
- 보안 프로토콜: 보안 FTP 전송을 실행할지를 설정합니다.
	- $-$  [끔]: FTP를 사용하여 FTP 서버에 연결합니다.
	- $-$  [켬: FTPES]: 루트 인증서를 사용하여 연결할 서버의 통신 암호화 및 확인을 통해 보안 FTP 전송을 실행합니다.
	- $-$  [켬: SFTP]: SSH를 사용하여 연결할 서버의 통신 암호화 및 확인을 통해 보안 FTP 전송을 실행합니다.
- 루트 인증서 오류: 일반적으로 [연결하지 않음]으로 설정하는 것을 권장합니다. 인증서 오류가 표시되는 경우, 루트 인 증서를 업데이트하여 올바른 인증을 통해 연결하십시오.
- 포트: FTP 서버의 포트 번호

### **디렉터리 설정:**

FTP 서버에서 대상 폴더를 설정합니다.

디렉터리 지정: 대상 폴더를 설정합니다.

예를 들면, "aaa"가 대상 폴더명으로 지정되면 jpeg 파일들이 C:\interpub\ftproot\aaa\DSC00001.jpg 형식으로 전송됩 니다.

폴더가 지정되지 않으면 jpeg 파일들이 사용자 폴더 바로 아래에 C:\interpub\ftproot\DSC00001.jpg 형식으로 전송됩니 다.

- 디렉터리 계층 구조:
	- [표준]: 파일들이 [디렉터리 지정]에 의해 설정된 폴더로 전송됩니다.
	- $-$  [카메라와 동일]: 카메라 내부의 메모리 카드에 있는 폴더와 동일한 폴더 계층이 "A"와 같은 알파벳 이름의 폴더 아 래에 생성됩니다.

예: C:\interpub\ftproot\A\DCIM\100MSDCF\DSC00001.jpg

동일한 파일 이름: 대상에 이름이 동일한 파일이 있을 때 파일을 덮어쓰기할지 여부를 설정합니다. [덮어쓰지 않기]가 설정되어 있고 대상에 이름이 동일한 파일이 있는 경우, 파일명 끝에 밑줄과 숫자가 추가됩니다. (예: DSC00001\_1.jpg)

### **사용자 정보 설정:**

FTP 서버에 로그온 하기 위한 [사용자]와 [비밀번호]를 입력하여 주십시오. **패시브 모드:**

FTP 서버에 연결할 때 패시브 모드의 사용 여부를 선택합니다. ([켬]/[끔(액티브 모드)])

# **전송에 사용할 서버를 선택하려면**

MENU → (네트워크) → [FTP 전송] → [FTP 전송 기능] → [서버 설정] → 원하는 서버.

#### **참고 사항**

- [사용자 정보 설정]에 대한 비밀번호를 입력할 때 가리기를 해제하면 비밀번호가 타인에게 노출될 수 있으니 유의하여 주십시오. 가 리기 해제 전에 주변에 아무도 없는지 확인하여 주십시오.
- [보안 프로토콜]을 [켬: FTPES] 또는 [켬: SFTP]으로 설정할 것을 권장합니다. [끔]으로 설정하면 카메라와 FTP 서버 간의 통신이 차단될 수 있습니다. 뿐만 아니라, 카메라가 원하지 않는 FTP 서버에 연결되어 사용자명, 비밀번호, 및 파일 데이터가 유출될 수 있 습니다.
- [연결함]이 [루트 인증서 오류]에 의해 선택된 경우, [연결됨(루트 인증서 오류)]이 [FTP 전송 기능] 화면에 표시됩니다. 또한, 유효한 루트 인증서가 카메라에 가져오기가 되지 않을 때에도 강제로 연결됩니다. 따라서 카메라가 의도하지 않게 FTP 서버에 연결될 수 있습니다.
- [보안 프로토콜]이 [켬: SFTP]으로 설정되어 있으면, [루트 인증서 오류]를 선택할 수 없습니다.
- [보안 프로토콜]이 [켬: SFTP]으로 설정되어 있으면, [패시브 모드]에 대한 설정을 사용할 수 없습니다.

#### **관련 항목**

### 카메라의 루트 [인증서를](#page-24-0) 업데이트 하기

TP1001368834

# <span id="page-9-0"></span>**스마트폰으로 FTP 서버 설정 입력하기**

스마트폰 애플리케이션인 "Transfer & Tagging"을 사용하여 [서버 설정]에서 항목을 입력하고, Bluetooth 통신을 통해 설정 을 전송하여 카메라에 적용합니다. 사전에 Bluetooth 기능을 사용하여 카메라와 스마트폰을 페어링하십시오.

자세한 내용은 아래의 "Transfer & Tagging" 웹사이트를 참조하여 주십시오. <https://www.sony.net/ttad/> Transfer & Tagging은 특정 국가 및 지역에서만 사용할 수 있습니다.

TP1001368842

<span id="page-10-0"></span>FTP [도움말](#page-0-0) 안내

렌즈 교환 가능 디지털 카메라 ILCE-1 α1 Ver.2 이상

# **FTP 서버에 연결**

선택한 FTP 서버에 연결하려면 다음과 같이 설정하십시오.

### **카메라와 네트워크 연결하기**

**유선 LAN을 통해 네트워크에 연결하기** " 유선 LAN을 통해 [네트워크에](#page-3-0) 연결하기 "를 참조하십시오. **무선 LAN을 통해 네트워크에 연결하기** "무선 LAN을 통해 [네트워크에](#page-4-0) 연결하기"를 참조하십시오. **USB 테더링을 통해 네트워크에 연결하기** "[스마트폰으로](#page-5-0) 네트워크에 연결하기 (USB 테더링)"를 참조하십시오.

### **FTP 전송 기능 활성화**

MENU → ⊕ (네트워크) → [FTP 전송] → [FTP 전송 기능] → [FTP 기능] → [켬].

[대상 설정]의 [보안 프로토콜]을 [켬: SFTP]으로 설정하면 FTP 서버에 처음 연결할 때만 카메라에 지문 확인 메시지가 표시됩니다. FTP 서버에 연결하기 전에 지문이 서버의 지문과 일치하는지 확인하십시오.

#### **연결 상태에 관하여**

- 일단 연결이 되면 (FTP 연결) 아이콘이 녹화 대기 화면이나 재생 화면에 나타납니다.
- $\rightarrow$  연결이 실패하는 경우, FTP (FTP 연결) 아이콘이 오렌지색으로 나타납니다. MENU → (曲 (네트워크) → [FTP 전송] → [FTP 전송 기능] → [FTP 오류 정보 표시]를 선택하고, 표시된 오류 세부 내용을 확인합니다.

#### **연결 오류 정보 표시**

[연결 오류] 화면이 나타나면 네트워크 연결이 끊어집니다. 액세스 포인트와의 연결 상태, FTP 서버 또는 카메라 등의 설정 을 확인합니다. MENU → (네트워크) → [FTP 전송] → [FTP 전송 기능] → [FTP 오류 정보 표시]를 선택하여 연결 오류 화면을 다시 표시합니다.

#### **힌트**

- 무선 LAN을 통해 FTP 연결을 할 때, 카메라가 FTP 절전 모드 등에 들어간 후에 전파를 방출하지 않는 경우, 카메라는 Wi-Fi 연결이 끊기게 됩니다.
- 무선 LAN을 통한 연결 시에는 반드시 등록된 액세스 포인트 근처에 위치하여 주십시오.
- [비행기 모드]를 [켬]으로 설정한 경우에도 유선 LAN을 통해 FTP 연결을 완료할 수 있습니다.

#### **참고 사항**

- USB 테더링을 통해 연결하는 경우, 카메라의 Wi-Fi 기능을 사용할 수 없습니다.
- 연결 오류가 발생하면 다음을 확인하십시오. 유선 LAN 케이블 또는 USB 케이블의 연결이 끊기지 않았는지 그리고 단자가 올바르게 끼워져 있는지 확인하십시오. 무선 LAN을 통해 연결했으나 등록된 액세스 포인트를 찾을 수 없는 경우, 등록된 액세스 포인트로 더 가까이 옮겨보십시오.

USB 테더링을 통해 연결된 상태에서 케이블 연결이 끊기거나 카메라 전원을 끄면, MENU → (네트워크) → [테더링 연결] → [테더링 연결]을 선택하여 FTP 서버에 연결해야 합니다.

TP1001368841

# <span id="page-12-0"></span>**이미지 전송에 관하여**

촬영 중에 카메라를 사용하여 촬영한 필요한 이미지를 선택하여 등록된 FTP 서버에 전송할 수 있습니다. FTP 서버 및 대 상 서버에 연결하는 방법을 개별적으로 선택할 수 있으므로, 촬영 및 전송 중에 네트워크 환경과 기타 요인들에 따라 설정 을 빠르게 변경할 수 있습니다.

## **본 카메라가 실행할 수 있는 전송 유형**

#### **일괄 전송:**

보호받는 이미지 또는 비전송된 이미지와 같은 전송 목표 범위를 좁혀서 해당되는 이미지들을 일괄하여 전송할 수 있습니 다. 카메라에 두 개의 메모리 카드가 삽입되어 있는 경우, [다중미디어 재생설정]에서 설정한 슬롯이 대상이 됩니다.

#### **자동 전송:**

촬영 중에 이미지를 자동으로 전송할 수 있습니다. 자동 전송은 [ 녹화 미디어]/[ 녹화 미디어]에 의해 설정된 슬롯을 목표로 합니다(기본 설정).

#### **하나의 이미지 전송:**

재생되는 이미지만 전송할 수 있습니다.

# **전송할 수 있는 이미지**

정지 이미지의 경우 JPEG, HEIF 또는 RAW 형식으로 카메라에서 이미지를 전송할 수 있고 동영상의 경우 XAVC HS, XAVC S 또는 XAVC S-I 형식으로 전송할 수 있습니다.

# **전송 작업 중 할 수 있는 것**

- 전송 작업 중에도 정지 이미지/동영상을 녹화 및 재생할 수 있습니다.
- 전송이 진행 중인 화면이 표시되는 동안 셔터 버튼을 절반 정도 누르면 표시가 촬영 화면으로 변경됩니다.
- 전송이 진행 중인 화면에서 [닫기]를 선택하면 재생 화면이 나타납니다.
- 촬영 또는 재생 화면에서 전송이 진행되는 화면으로 복귀하려면 MENU에서 [FTP 전송 기능]을 선택하거나 전송 중 [FTP 전송] 기능에 할당된 사용자 정의 키를 누릅니다. 재생 화면에서 등록된 기능 메뉴를 이용하여 [FTP 전송] 기능을 조작할 수도 있습니다.
- 이미지 전송 중에 카메라를 끌 수 있습니다. 이미지 전송 중에 카메라를 끄면, 다음에 카메라를 켰을 때 해당 전송이 다 시 시작됩니다.

# **FTP 전송을 취소하려면**

전송이 진행되는 화면에서 [전송 취소]을 선택하여 주십시오.

### **참고 사항**

- FTP 전송 기능을 사용하려면 FTP 서버에 관한 기본 지식이 필요합니다.
- 본 설명서에서는 사용하는 네트워크와 FTP 서버 환경이 사용할 준비가 되어있는 가정 하에 설명하고 있습니다. 네트워크 환경 준 비 방법에 관해서는 각 장치의 제조업체에 문의하여 주십시오.
- 전송 동작 중에는 카메라로부터 메모리 카드를 제거하지 마십시오.
- 쓰기 방지 스위치 또는 삭제 방지 스위치가 "LOCK"으로 설정되어 있으면, SD/SDHC/SDXC 메모리 카드에서 이미지를 전송할 수 없습니다.
- 다음과 같은 상황에서는 예약된 이미지 전송이 취소됩니다. 전송할 이미지가 담겨 있는 메모리 카드를 카메라에서 제거한 경우. 배터리 팩을 카메라에서 제거한 경우.

카메라가 USB를 통해 컴퓨터에 연결되어 있고 대용량 저장 장치 연결이 구축되어 있는 경우.

- [연결 오류] 화면이 나타나면 네트워크 연결이 끊어집니다. 액세스 포인트와의 연결 상태, FTP 서버 또는 카메라 등의 설정을 확인 합니다. MENU → (無) (네트워크) → [FTP 전송] → [FTP 전송 기능] → [FTP 오류 정보 표시]를 선택하여 연결 오류 화면을 다시 표 시합니다.
- 네트워크 연결 끊김 등으로 인해 이미지 전송이 중단되었다면, 카메라가 네트워크에 다시 연결되었을 때 전송이 재개됩니다. [디렉 터리 설정]에서 [동일한 파일 이름]을 [덮어쓰기]로 설정한 경우라도, 처음에 전송이 중단되었다가 재연결 후 다시 전송되는 이미지 는 파일명 끝에 밑줄과 숫자가 추가됩니다.

TP1001368845

# <span id="page-14-0"></span>**이미지 일괄 전송**

재생 화면에서 정지 이미지/동영상, 보호 설정된 이미지 또는 아직 전송하지 않은 이미지 등과 같은 전송 범위를 지정할 수 있으며, 필요한 이미지만 모아서 일괄적으로 전송할 수 있습니다. 미리 MENU → 曲 (네트워크) → [FTP 전송] → [FTP 전 송 기능] → [FTP 기능]을 [켬]으로 설정하여 주십시오.

**MENU → (재생) → [재생 미디어 선택] → [다중미디어 재생설정] → 원하는 슬롯. 1**

카메라에 하나의 메모리 카드만 삽입되어 있다면, [다중미디어 재생설정]을 설정할 필요가 없습니다.

**2 MENU → (네트워크) → [FTP 전송] → [FTP 전송 기능] → [FTP 전송].**

#### **FTP 전송 목표를 지정합니다. 3**

- 대상 그룹: [이 날짜]/[이 폴더]/[이 미디어]/[전체 미디어]/[필터링된 전체] 중에서 선택하여 주십시오. ([이미지 순서], [재생 필터 조건] 또는 [다중미디어 표시설정]의 설정과 슬롯에 삽입된 메모리 카드 수에 따라 표시 되는 옵션이 달라질 수 있습니다.)
- 정지 이미지/동영상: [전체]/[정지 이미지만]/[동영상만] 중에서 선택하여 주십시오.
- 대상 Img(등급 지정): [ ★ ] [ 交] 또는 [ ★()FF ] 중에서 선택하여 주십시오.
- 대상 동영상( █ ): [전체] 또는 [Shot Mark 동영상만] 중에서 선택합니다.
- 대상 이미지(보호됨): [전체] 또는 [보호되는 이미지만] 중에서 선택합니다.
- 전송 상태: [전체]/[미전송 이미지만]\* 또는 [실패한 전송 이미지만] 중에서 선택하여 주십시오. \* 또한 [미전송 이미지만]은 전송이 실패한 이미지도 포함합니다.

**[확인]을 선택한 다음 조작 휠의 가운데를 누릅니다. 4**

Fn (기능) 버튼을 눌러 필터링된 이미지 중에서 전송할 특정 이미지만 선택할 수 있습니다.

#### **[확인]을 선택한 다음 가운데를 누릅니다. 5**

이미지 전송이 시작됩니다.

# **이미지 전송 상태**

재생 화면에서 이미지 전송 상태를 확인할 수 있습니다.

# **:**

FTP 전송 진행 중 (일반)

# **:**

FTP 전송 진행 중 (우선 순위)

### **:**

FTP 전송 완료

# **:**

FTP 전송 실패

### **힌트**

○ 재생 화면에서 전송 중인 다른 이미지가 있더라도 [FTP 【 ∡】 전송(이미지)] 기능이 할당된 사용자 정의 키를 누르면 모니터에 표시 된 이미지를 우선적으로 전송할 수 있습니다.

# **참고 사항**

이미지 전송이 진행 중인 동안에는 MENU의 [FTP 전송]에서 전송할 다음 이미지를 선택할 수 없습니다.

TP1001368850

# <span id="page-16-0"></span>**촬영 중 자동으로 이미지 전송**

정지 이미지 또는 동영상을 촬영하는 동안 자동으로 이미지를 FTP 서버로 전송할 수 있습니다. 동영상의 경우, 동영상을 촬영 또는 재생하는 동안 Shot Mark를 추가한 동영상만 자동으로 전송할 수도 있습니다. 미리 MENU → (네트워크) → [FTP 전송] → [FTP 전송 기능] → [FTP 기능]을 [켬]으로 설정하여 주십시오.

**1 MENU → (네트워크) → [FTP 전송] → [FTP 전송 기능] → [자동 FTP 전송] → [켬].**

**2 MENU → (네트워크) → [FTP 전송] → [FTP 전송 기능] → [자동 FTP 대상].**

**자동 전송의 대상을 지정합니다. 3**

정지 이미지: [모두] 또는 [보호만] 중에서 선택할 수 있습니다.

- 동영상: [모두], [Shot Mark만] 또는 [보호만]중에서 선택할 수 있습니다.
	- 모두: 모든 캡처 정지 이미지 또는 동영상 이미지가 자동으로 전송됩니다.
	- Shot Mark만: 동영상 촬영 또는 재생 중에 Shot Mark를 추가한 동영상만이 자동으로 전송됩니다.
	- 보호만: 보호한 정지 이미지나 동영상은 자동으로 전송됩니다.

**4 이미지를 촬영합니다.**

# **Shot Mark를 동영상에 추가하기**

MENU →  $\leftarrow$  (설정) → [사용자 정의 설정] → [Httpst] 키/다이얼 설정]을 사용하여 [Shot Mark1 추가]/[Shot Mark2 추가]를 원하는 키에 할당하고, 동영상을 촬영하는 동안 이 사용자 정의 키를 누릅니다. 또한 MENU → (설정) → [사용자 정의 설정] → [ 사용자정의 키설정]을 사용하여 [Shot Mark1 추가/삭제]/[Shot Mark2 추가/삭제]를 원하는 키에 할당하고 이 사용자 정의 키를 눌러서 동영상 재생 중에 Shot Mark를 추가할 수도 있습니 다.

### **참고 사항**

- [자동 FTP 전송]이 [켬]으로 설정되어 이미지를 촬영했으나 어떤 이유로 FTP 서버가 연결되지 않은 경우, FTP 서버 연결이 복구되 면 촬영된 이미지가 자동으로 전송됩니다.
- [자동 FTP 대상]이 [정지 이미지]로 설정되어 있고 [보호만]이 선택한 상태에서 연속 촬영을 수행하는 경우 메모리 카드에 데이터 쓰 기가 완료될 때까지 이미지를 보호할 수 없습니다.

TP1001368848

# <span id="page-17-0"></span>**재생 화면에서 단일 이미지 전송하기**

[FTP 전송(이 이미지)] 기능을 원하는 사용자 정의 키에 할당하면, 재생 화면에서 이 키를 눌러 이미지를 FTP 서버로 전송 할 수 있습니다. 미리 MENU → (네트워크) → [FTP 전송] → [FTP 전송 기능] → [FTP 기능]을 [켬]으로 설정하여 주십 시오.

**MENU → (설정) → [사용자 정의 설정] → [ 사용자정의 키설정] → [FTP 전송(이미지)] 또는 [FTP 전송 (이 이미지)] 기능을 원하는 키에 설정하여 주십시오. 1**

• FTP  $\mathbf{L}$  전송(이미지): 전송 중인 다른 이미지가 있더라도 하나의 이미지가 우선적으로 전송됩니다.

FTP 전송(이 이미지): 전송 중인 다른 이미지가 있는 경우 예약된 전송이 완료된 후 하나의 이미지가 전송됩니다.

**2 전송할 이미지를 표시하고 [FTP 전송(이미지)] 또는 [FTP 전송(이 이미지)] 기능이 할당된 키를 누릅니다.**

# **힌트**

기능 메뉴를 사용하여 재생 중에 단일 이미지를 전송할 수도 있습니다.

# **참고 사항**

- 다음의 이미지는 전송할 수 없습니다.
	- 그룹 보기 이미지
	- 이미지 데이터베이스에 등록되지 않은 이미지

TP1001368824

# <span id="page-18-0"></span>**전송 결과 확인하기**

선택한 슬롯 내에서 FTP 서버로 전송된 정지 이미지 또는 동영상에 대해 전송 결과를 확인할 수 있습니다. 전원을 끄기 전 에 전송이 실패했는지 여부를 확인하는 것을 권장합니다.

**MENU → (네트워크) → [FTP 전송] → [FTP 전송 기능] → [FTP 결과 표시] → 원하는 슬롯. 1**

전송 결과가 표시됩니다.

# **표시 항목**

**성공한 이미지 수:** FTP 전송이 성공한 파일 수 **실패한 이미지 수:** FTP 전송이 실패한 파일 수

# **전송 결과 정보를 삭제하려면**

[FTP 결과 표시] 화면에서 [초기화]을 선택합니다.

선택한 슬롯의 전체 전송 이력이 삭제됩니다.

TP1001368852

# <span id="page-19-0"></span>**정지 이미지에 대해 전송할 파일 설정하기**

RAW & JPEG 또는 RAW & HEIF 형식으로 촬영한 이미지를 FTP 서버로 전송할 때, 어떤 파일 형식으로 전송할지 선택할 수 있습니다.

**1 MENU → (네트워크) → [FTP 전송] → [FTP 전송 기능] → [RAW+J/H 전송 대상] → 원하는 설정.**

## **메뉴 항목 세부 내용**

# **JPEG 및 HEIF:**

[ 面 파일 형식]을 [RAW+JPEG]로 설정하여 이미지를 촬영한 경우 JPEG 이미지가 전송되며, [ 面 파일 형식]을 [RAW+HEIF]로 설정하여 이미지를 촬영한 경우 HEIF 이미지가 전송됩니다.

#### **RAW:**

RAW 이미지만 FTP 서버로 전송합니다.

#### **RAW+J 및 RAW+H:**

RAW 및 JPEG 이미지(또는 RAW 및 HEIF 이미지) 모두를 FTP 서버에 전송합니다.

#### **힌트**

[RAW+J 및 RAW+H]를 선택한 상태에서 FTP 전송을 실행하면, RAW 이미지 및 JPEG/HEIF 이미지가 [FTP 결과 표시] 화면에서 각 각 하나의 이미지로 계산됩니다.

#### **참고 사항**

● [RAW+J/H 전송 대상] 설정은 [ ☎ 파일 형식]을 [RAW+JPEG] 또는 [RAW+HEIF]로 설정하여 촬영한 이미지에만 적용됩니다.

TP1001368835

# <span id="page-20-0"></span>**JPEG/HEIF 이미지의 경우 전송할 이미지 크기 설정하기**

[△ 녹화 미디어]가 [정렬 녹화]로 설정되어 있고 다른 크기의 JPEG/HEIF 이미지가 각 슬롯에 기록되어 있는 경우, FTP 서 버로 전송할 이미지의 크기를 선택할 수 있습니다.

**MENU → (네트워크) → [FTP 전송] → [FTP 전송 기능] → [전송 JPEG 크기] 또는 [전송 HEIF 크기] → 원하는 설 정. 1**

**메뉴 항목 세부 내용**

**큰 크기:**

크기가 큰 JPEG/HEIF 이미지를 전송합니다.

**작은 크기:**

크기가 작은 JPEG/HEIF 이미지를 전송합니다.

**힌트**

[ 녹화 미디어]의 [정렬 녹화]에 대한 자세한 사항은 카메라의 "도움말 안내"를 참조하여 주십시오.

TP1001370110

# <span id="page-21-0"></span>**프록시 동영상에 대해 전송할 파일 설정하기**

동영상을 FTP 서버에 전송할 때 저속 비트 전송률 프록시 동영상을 전송할지 아니면 고속 비트 전송률 원본 동영상을 전송 할지 설정합니다.

**1 MENU → (네트워크) → [FTP 전송] → [FTP 전송 기능] → [ 전송 대상] → 원하는 설정.**

### **메뉴 항목 세부 내용**

#### **프록시만:**

프록시 동영상만 전송합니다.

#### **원본만:**

원본 동영상만 전송합니다.

### **프록시+원본:**

프록시 동영상과 원본 동영상 모두 전송합니다.

#### **힌트**

- [프록시+원본]을 선택한 상태에서 FTP 전송을 실행하면, 프록시 동영상 및 원본 동영상이 [FTP 결과 표시] 화면에서 각각 하나의 파일로 계산됩니다.
- 프록시 동영상에 대해 촬영 형식과 촬영 설정을 구성할 수 있습니다. 자세한 사항은 카메라의 "도움말 안내"를 참조하여 주십시오.

TP1001368833

# <span id="page-22-0"></span>**전송된 파일 보호**

정지 이미지 또는 동영상을 FTP 서버로 전송할 때 자동으로 보호 기능을 설정할지 여부를 설정합니다.

**1 MENU → (네트워크) → [FTP 전송] → [FTP 전송 기능] → [FTP 전숭 중 이미지 보호].**

**메뉴 항목 세부 내용**

**켬:**

FTP 전송을 실행할 때 카메라에 저장된 정지 이미지나 동영상을 자동으로 보호합니다.

**끔:**

FTP 전송을 실행할 때 카메라에 저장된 정지 이미지나 동영상을 자동으로 보호하지 않습니다.

TP1001597742

<span id="page-23-0"></span>FTP [도움말](#page-0-0) 안내

렌즈 교환 가능 디지털 카메라 ILCE-1 α1 Ver.2 이상

# **FTP 절전 기능 사용**

FTP 전송을 실행하지 않을 때 네트워크 연결을 끊어서 배터리 소모를 방지할 수 있습니다.

**1 MENU → (네트워크) → [FTP 전송] → [FTP 전송 기능] → [FTP 절전] → 원하는 설정.**

# **메뉴 항목 세부 내용**

**켬:**

FTP 전송 중에만 네트워크에 연결합니다. 특정 시간 동안 FTP 전송이 실행되지 않으면, 네트워크 연결이 자동으로 꺼집니 다.

**끔:**

항상 네트워크에 연결합니다.

### **힌트**

FTP 절전 모드에서 다음의 작동이 수행되면 네트워크가 다시 연결되어 FTP 절전 모드가 취소됩니다.

- 사용할 FTP 서버의 설정이 변경될 때.
- 유선 LAN과 무선 LAN 사이에 연결이 전환될 때
- LAN 연결 설정이 변경될 때.
- [FTP 전송]을 사용하여 이미지를 전송할 때.
- [자동 FTP 전송]이 [켬]으로 설정된 상태에서 이미지를 촬영할 때.
- [FTP 기능]이 [끔]으로 설정되어 있을 때.

TP1001368839

# <span id="page-24-0"></span>**카메라의 루트 인증서를 업데이트 하기**

[보안 프로토콜]을 [켬: FTPES]으로 설정해서 FTP 전송을 실행할 때는 서버를 인증하기 위한 루트 인증서가 필요합니다. 루트 인증서는 카메라에 저장해서 업데이트 할 수 있습니다. 루트 인증서를 업데이트 하려면 인증서를 메모리 카드에 저장 해서 카메라로 가져와 주십시오.

#### **루트 인증서를 메모리 카드에 저장하여 주십시오. 1**

인증서를 PEM 형식으로 메모리 카드의 루트 디렉토리에 저장하고 "cacert.pem"으로 이름을 붙여 주십시오.

**2 루트 인증서가 저장된 메모리 카드를 카메라의 슬롯 1에 넣어 주십시오.**

#### **MENU → (네트워크) → [네트워크 설정] → [루트인증서 가져오기] → [확인]. 3**

● 메모리 카드에 저장된 루트 인증서가 카메라에 의해 읽혀져서 카메라의 루트 인증서가 업데이트 됩니다.

#### **참고 사항**

- 읽기 동작 중에는 카메라로부터 메모리 카드를 제거하지 마십시오.
- 네트워크 설정을 리셋하면 카메라의 루트 인증서도 리셋됩니다.

TP1001368840

# <span id="page-25-0"></span>**네트워크 설정 초기화**

모든 네트워크 설정을 기본 설정으로 리셋 합니다.

# **1 MENU → (네트워크) → [네트워크 설정] → [네트워크 설정 초기화] → [확인].**

TP1001368843

# <span id="page-26-0"></span>**FTP 설정 저장/로드**

FTP 전송 기능에 대한 설정을 메모리 카드에 저장한 후, 이 저장된 설정을 카메라에 불러올 수 있습니다. 이 기능은 동일한 모델의 카메라 여러 대를 하나의 FTP 서버에 연결할 때 유용합니다.

**1 MENU → (네트워크) → [FTP 전송] → [FTP 전송 기능] → [FTP 설정 저장/로드] → 원하는 항목.**

### **메뉴 항목 세부 내용**

#### **불러오기:**

FTP 전송 기능의 설정을 메모리 카드에서 카메라로 불러옵니다.

로드할 설정 파일을 선택한 다음 [확인]을 선택합니다. 파일을 저장할 때 설정한 비밀 번호를 입력하고 [확인]을 선택하면 카메라가 다시 시작되고 설정이 반영됩니다.

#### **저장:**

FTP 전송 기능의 현재 설정을 메모리 카드에 저장합니다.

[새로 저장]을 선택하고 파일 이름을 입력한 후 [저장]을 선택합니다. 그런 다음 [비밀번호]을 설정하고 [확인]을 선택하여 설정을 저장합니다.

#### **삭제:**

메모리 카드에 저장된 FTP 전송 기능의 설정을 삭제합니다.

#### **힌트**

[FTP 설정 저장/로드] 기능을 사용하여 [FTP 전송 기능] 하위의 모든 설정 파라미터를 저장할 수 있습니다.

### **참고 사항**

- 메모리 카드당 최대 10개까지 설정을 저장할 수 있습니다. 10개의 설정 파일을 이미 저장했다면, 새 설정을 저장할 수 없습니다. [삭 제]를 사용하여 기존 설정을 삭제하거나 덮어쓰기하십시오.
- 데이터를 저장하거나 로드하기 위해 슬롯 1만 사용됩니다. 대상 슬롯의 저장/로드를 변경할 수 없습니다.
- 모델이 다른 다른 카메라에서 설정을 로드할 수 없습니다.
- 모델명이 동일하더라도, 다른 시스템 소프트웨어 버전이 있는 카메라에서는 설정을 로드하지 못할 수 있습니다.
- 보안상의 이유로 FTP 전송 기능의 설정을 저장할 때 비밀 번호를 설정하는 것이 좋습니다. [비밀번호]를 설정할 때는 문자와 숫자 가 모두 포함된 8~32자의 영숫자/기호 문자열로 설정하십시오.
- [불러오기] 및 [저장]에 대한 비밀번호를 입력할 때 가리기를 해제하면 비밀번호가 타인에게 노출될 수 있으니 유의하여 주십시오. 가리기 해제 전에 주변에 아무도 없는지 확인하여 주십시오.

TP1001368846

# <span id="page-27-0"></span>**문제 해결**

오류 메시지가 나타나면 다음의 원인과 해결책을 확인하십시오. 다음의 절차를 시도한 후에도 문제가 지속되는 경우, FTP 기능을 일시적으로 비활성화한 다음 다시 켜보십시오.

# **IP 주소를 가져오는 데 실패했습니다.**

DHCP 서버가 정지되었거나 다운되었습니다. DHCP 서버를 다시 시작하십시오.

유선 LAN을 사용할 때: 네트워크에서 DHCP 서버를 다시 시작하십시오. (네트워크 관리자에게 연락하십시오.) Wi-Fi를 사용할 때: 사용 중인 무선 LAN 액세스 포인트의 DHCP 서버가 활성 상태인지 확인하거나 액세스 포인트를 다 시 시작하십시오. (네트워크 관리자에게 연락하십시오.)

# **FTP 서버에 디렉터리를 만들지 못했습니다.**

- 쓰기 권한이 FTP 서버 권한 설정의 승인을 받지 못했습니다. FTP 서버 설정을 변경하십시오. (FTP 서버 관리자에게 연 락하십시오.)
- 지정된 폴더명에 FTP 서버가 실행 중인 운영체제가 사용할 수 없는 하나 이상의 문자가 포함되어 있습니다. 카메라에 등록된 FTP 서버 설정을 확인하고 [디렉터리 설정]의 [디렉터리 지정]에 입력한 문자들을 변경하십시오.

# **FTP 서버에 연결하는 데 실패했습니다.**

- FTP 서버 설정의 세부 내용을 확인하십시오.
- FTP 서버 이름 (호스트 이름) 등록에 오류가 포함되어 있습니다. 카메라의 FTP 서버 설정에서 [대상 설정]의 [호스트 이 름]을 수정하십시오.
- FTP 서버가 정지되었거나 다운되었습니다. FTP 서버를 다시 시작하십시오. (FTP 서버 관리자에게 연락하십시오.)

# **FTP 서버로 전송할 수 없습니다.**

- FTP 서버 디스크의 용량이 다 찼습니다. FTP 서버에 저장된 데이터를 삭제하십시오. (FTP 서버 관리자에게 연락하십 시오.)
- FTP 서버 권한 설정이 전송 작업 중 변경된 경우 등 쓰기 권한이 어떤 이유로 승인되지 않았습니다. FTP 서버 설정을 변경하십시오. (FTP 서버 관리자에게 연락하십시오.)

# **IP 주소를 가져오는 데 실패했습니다. DNS 서버 설정 또는 대상 설정을 확인하십시오.**

- FTP 서버 이름 (호스트 이름) 등록에 오류가 포함되어 있습니다. 카메라의 FTP 서버 설정에서 [대상 설정]의 [호스트 이 름]을 수정하십시오.
- 카메라의 LAN 연결 설정에서 IP 주소를 수동으로 설정할 때 DNS 서버 IP 주소에 오류가 포함되어 있습니다. 카메라에 서 [ **] ]])** IP 주소 설정]을 [수동]으로 설정한 다음, IP 주소를 DNS 서버에 다시 입력하여 주십시오.
- 카메라의 LAN 설정에서 [ TAN IP 주소 설정]을 [자동]으로 설정할 때 DNS 서버 정보가 표시되지 않습니다. 네트워크에 서 DHCP 서버를 찾아 DNS 서버 알림 설정을 수정하십시오. (네트워크 관리자에게 연락하십시오.)
- DNS 서버가 정지되었거나 다운되었습니다. 네트워크의 DNS 서버를 다시 시작하십시오. (네트워크 관리자에게 연락 하십시오.)

TP1001368844